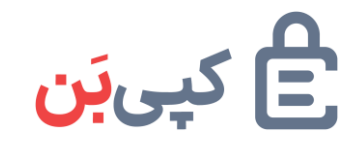

**راهنمای استفاده از سرویس کپی بن**

الزم است ابتدا از طریق دکمه ورود که در تصویر زیر مشخص شده است در کپی بن ثبت نام نمایید )در صورتی که ثبت نام کرده اید میبایست از طریق همین لینک وارد حساب کاربری خود شوید(

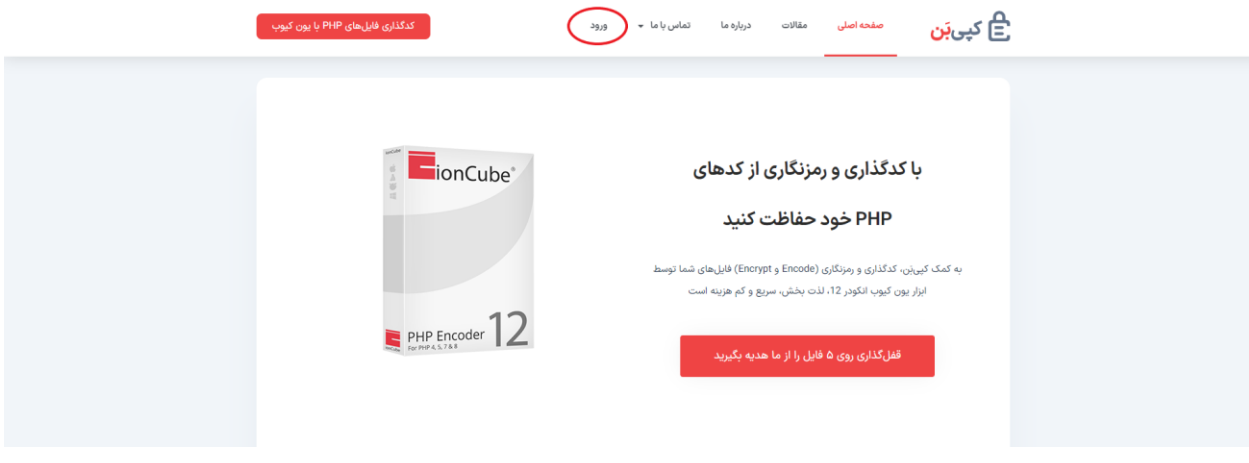

بعد از ورود به حساب کاربری روی دکمه "کدگذاری فایلهای PHP با یون کیوب" کلیک نمایید تا وارد صفحه یون کیوب شوید.

نکته: با توجه به تخصصی بودن گزینهها، این بخش عینا مطابق انکودر یون کیوب طراحی شده است. v2.0

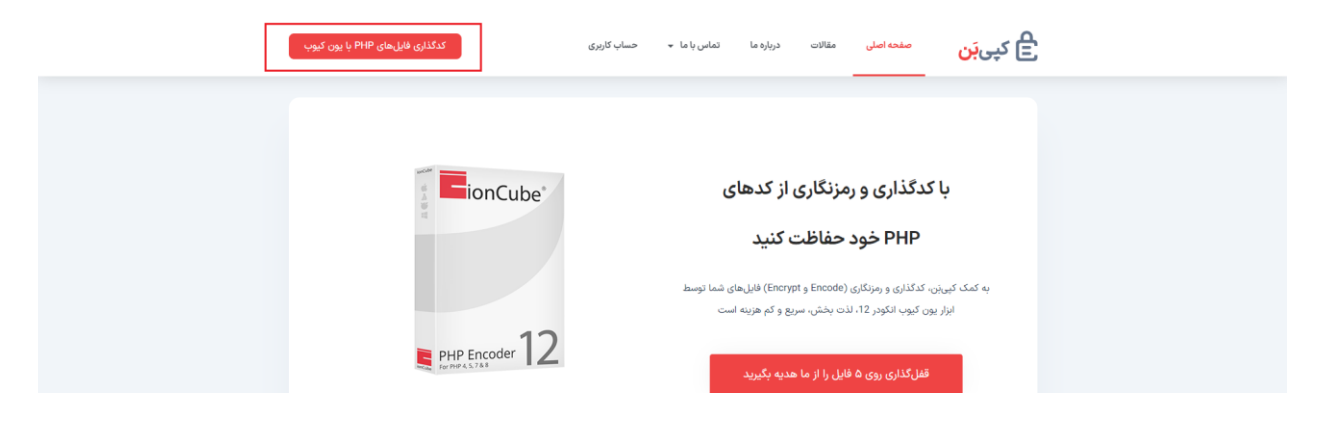

در صفحه یون کیوب باز شده میبایست روی دکمه upload کلیک نمایید سپس یا بصورت تکی یا بصورت زیپ و یا پروژه ای که میخواهید کدگذاری و رمزنگاری کنید را انتخاب نمایید.

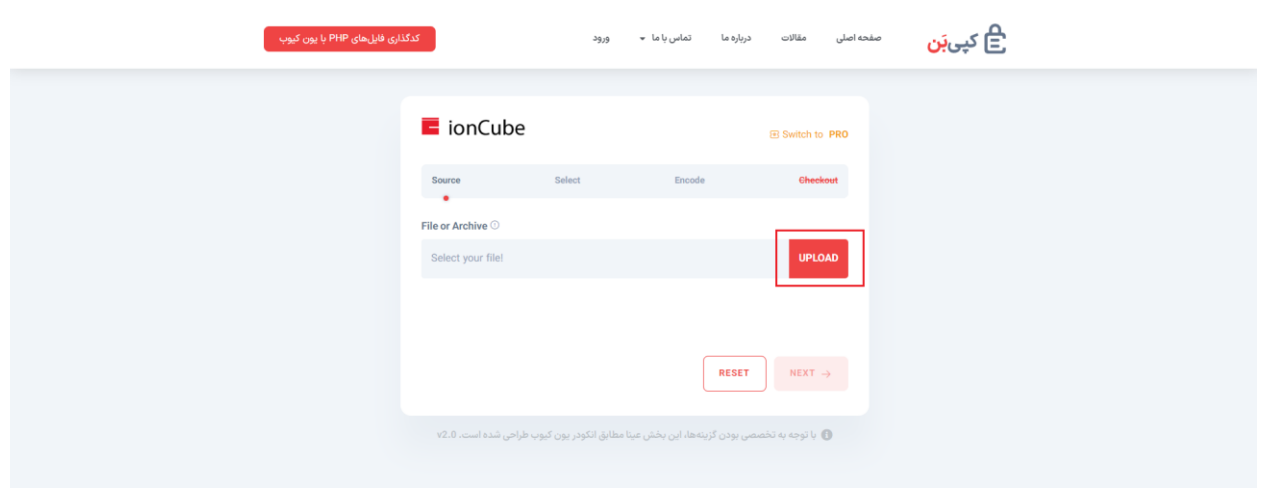

سپس پس از آپلود روی دکمه next کلیک نمایید.

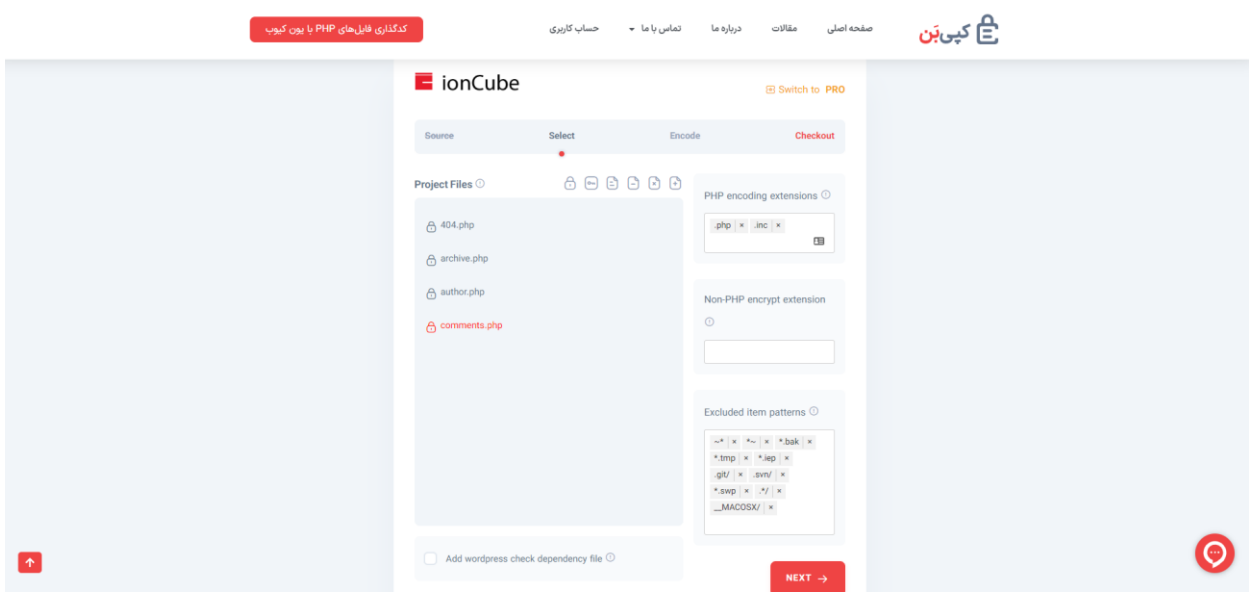

بعد از کلیک روی دکمه ی next وارد بخش select میشوید که در این صفحه موارد زیر موجود میباشد و براساس استفاده میتوانید آن هارا تغییر دهید.

Project Files: لیست فایل ها یا پروژه ای که آپلود کردید قابل مشاهده است.

انکود: جهت کدگذاری فایل هایPHP, inc

انکریپت: جهت رمزگذاری سایر فایلها

کپی: کپی فایل به صورت دست نخورده

اکسکلود: نادیده گرفتن فایل یا پوشه (امکان تغییر در محتوای پوشه)

اسکیپ: نادیده گرفتن فایل یا پوشه (عدم امکان تغییر در محتوای پوشه)

اینکلود: اعمال تنظیمات عمومی

extensions encoding PHP: اعمال عمومی کدگذاری روی پسوندهای وارد شده extension encrypt PHP-Non: اعمال عمومی رمزگذاری روی پسوندهای وارد شده patterns item Excluded: نادیده گرفتن الگوهای وارد شده

file dependency check wordpress Add: بصورت هوشمند یک فایل مجزا برای اینکلود کردن در قالب ها و افزونه های وردپرسی در اختیارتان قرار میگیرد تا با بررسی نسخه PHP و نسخه یون کیوب لودر روی هاست کاربر، در صورت عدم وجود پیش نیازهای اجرای فایل های کد شده، هشدارهای الزم در پیشخوان وردپرس به کاربر نمایش داده شود.

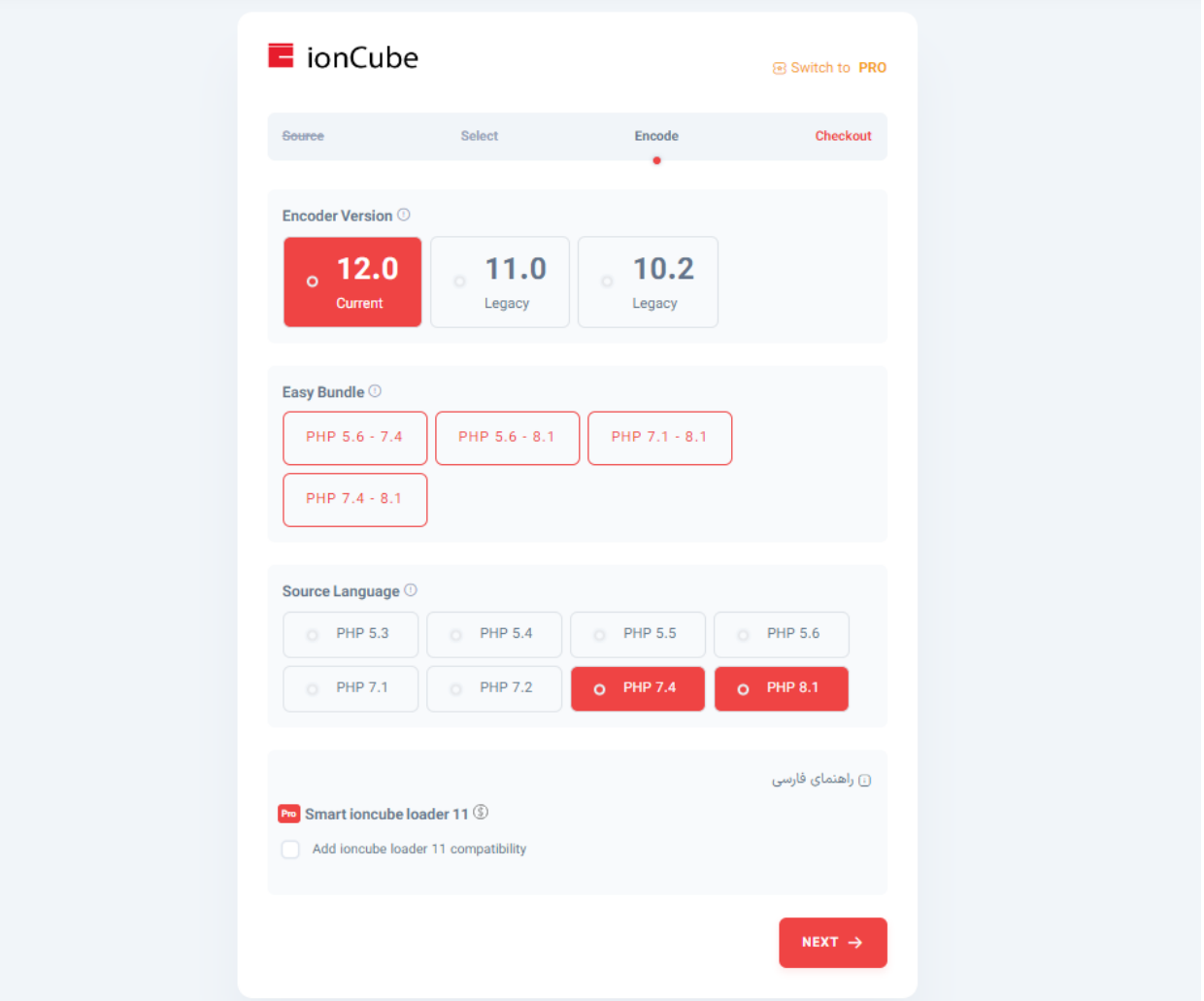

بعد از تغییرات ایجاد شده روی دکمه next کلیک نمایید تا وارد صفحه Encode شوید.

در این صفحه موارد زیر وجود دارد که میتوانید هرکدام را بر اساس نیاز خود انتخاب نمایید.

Version Encoder: هرچه نسخه کدگذاری باالتر باشد، کدگذاری پیچیده تر خواهد بود، از نسخه های جدیدتر PHP پشتیبانی میشود و احتمال باز کردن فایل کدگذاری شده کمتر خواهد بود.چنانچه در سرور کاربر یون کیوب لودر 12 نصب باشد، کلیه فایل های کد شده با نسخه های 10 و 11 و 12 قابلیت اجرا خواهند داشت.

Bundle Easy: گزینه های زیر بعنوان میانبر، برای انتخاب سریع نسخه PHP کاربرد دارند. باتوجه به منسوخ شدن نسخه های قدیمیPHP ، گزینه 7.4 - 8.1 را توصیه میکنیم.

Language Source: فایلهای کدگذاری شده، در نسخه PHP انتخاب شده و نسخههای باالتر )از همان سری) قابلیت اجرا خواهند داشت. برای اطمینان از اجرای فایلها روی کلیه سرورها نسخه ۵٫۶ - ۸٫۱ پیشنهاد میشود و در صورت تمایل به کدگذاری با امنیت بیشتر، همواره نسخههای جدیدتر PHP همچون 7.4 - 8.1 پیشنهاد میشود.

11 loader ioncube Smart: اگر سرور میزبان فایل های شما مجهز به یون کیوب لودر 12 باشد، فایل های کدگذاری شده با تمام نسخه های یون کیوب انکودر، قابلیت اجرا در سرور مربوطه را خواهند داشت. صرفا باید نسخه PHP متناسب با فایل شما در سرور میزبان نیز فعال باشد.

اگر سرور میزبان فایل های شما مجهز به یون کیوب لودر 11 باشد، فایل های کدگذاری شده با نسخه های 11 و پایین تر یون کیوب انکودر قابلیت اجرا در سرور مربوطه را خواهند داشت. و حداکثر نسخه PHP مورد پشتیبانی 7.4 خواهد بود.

در صورتی که قصد دارید فایل های شما در 8.1 PHP قابلیت اجرا داشته باشند حتما باید انکودر نسخه 12 انتخاب شود. همچنین اگر بخواهید بصورت همزمان فایل شما قابلیت اجرا در 7.4 PHP نیز داشته باشد می توانید همان انکودر 12 را انتخاب کنید ولی در صورتی که قابلیت سازگاری هوشمند با یون کیوب لودر 11 را فعال کنید، فایل کدگذاری شده نهایی در نسخه های کمتر از 8.1 PHP و با یون کیوب لودر 11 نیز قابلیت اجرا خواهد داشت. به عبارت دیگر سرور میزبان شما مجهز به هر یک از نسخه های یون کیوب لودر 11 و 12 باشد فایل شما روی آن اجرا خواهد شد و بصورت هوشمند وقتی یون کیوب لودر 12 روی سرور فعال باشد فایل کدگذاری شده برای 8.1 PHP و پایین تر اجرا می شود و وقتی یون کیوب لودر 11 روی سرور فعال باشد، فایل کدگذاری شده برای 7.4 PHP و پایین تر اجرا می شود.

بعد از تغییرات ایجاد شده روی دکمه next کلیک نمایید تا وارد صفحه checkout شوید.

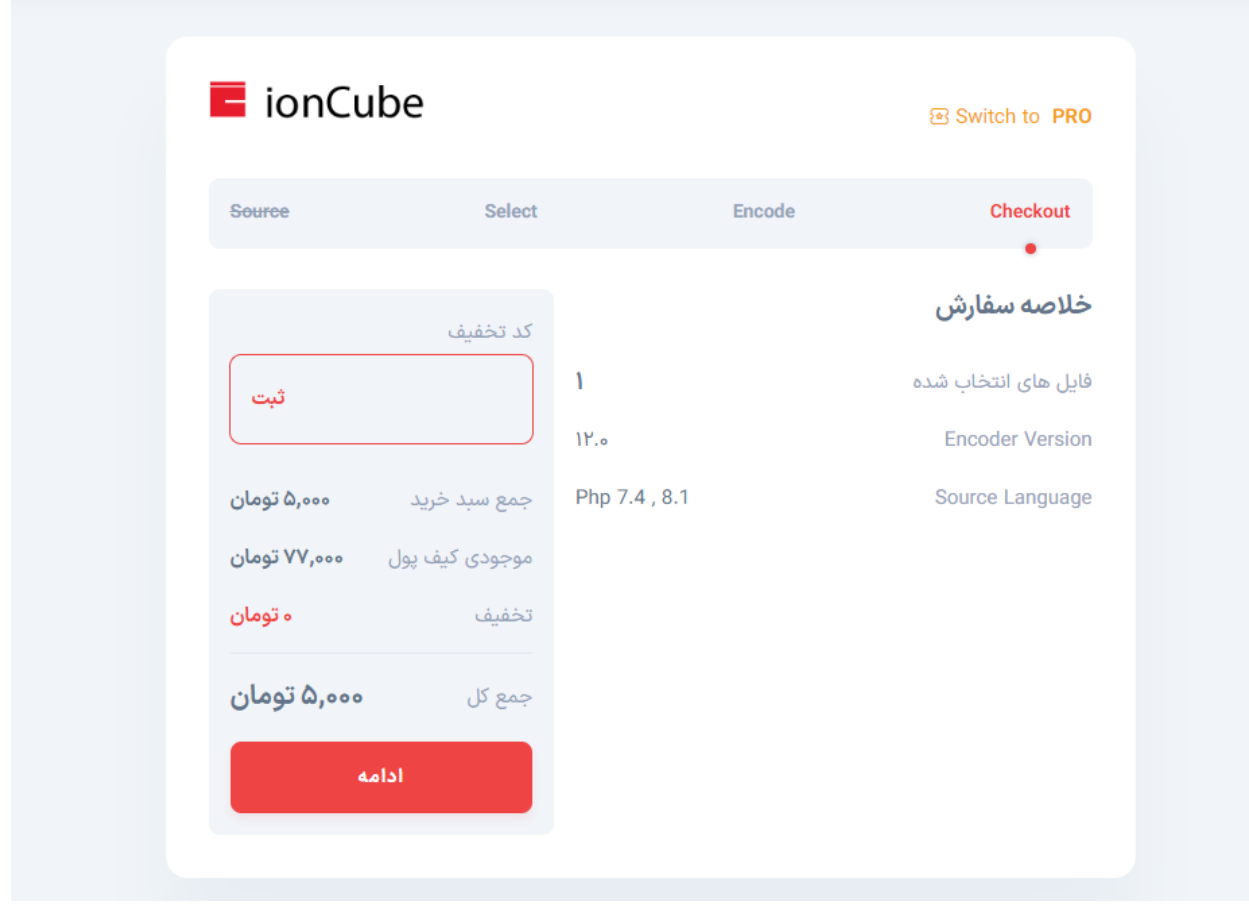

در این صفحه خالصه سفارش خود را مشاهده میکنید و همچنین میتوانید در صورت داشتن کدتخفیف، کد خود را وارد نمایید و عالوه بر آن میتوانید در این صفحه موجودی کیف پول خود را هم مشاهده نمایید.

سپس روی ادامه کلیک نمایید تا به صفحه مطالعه قوانین بروید

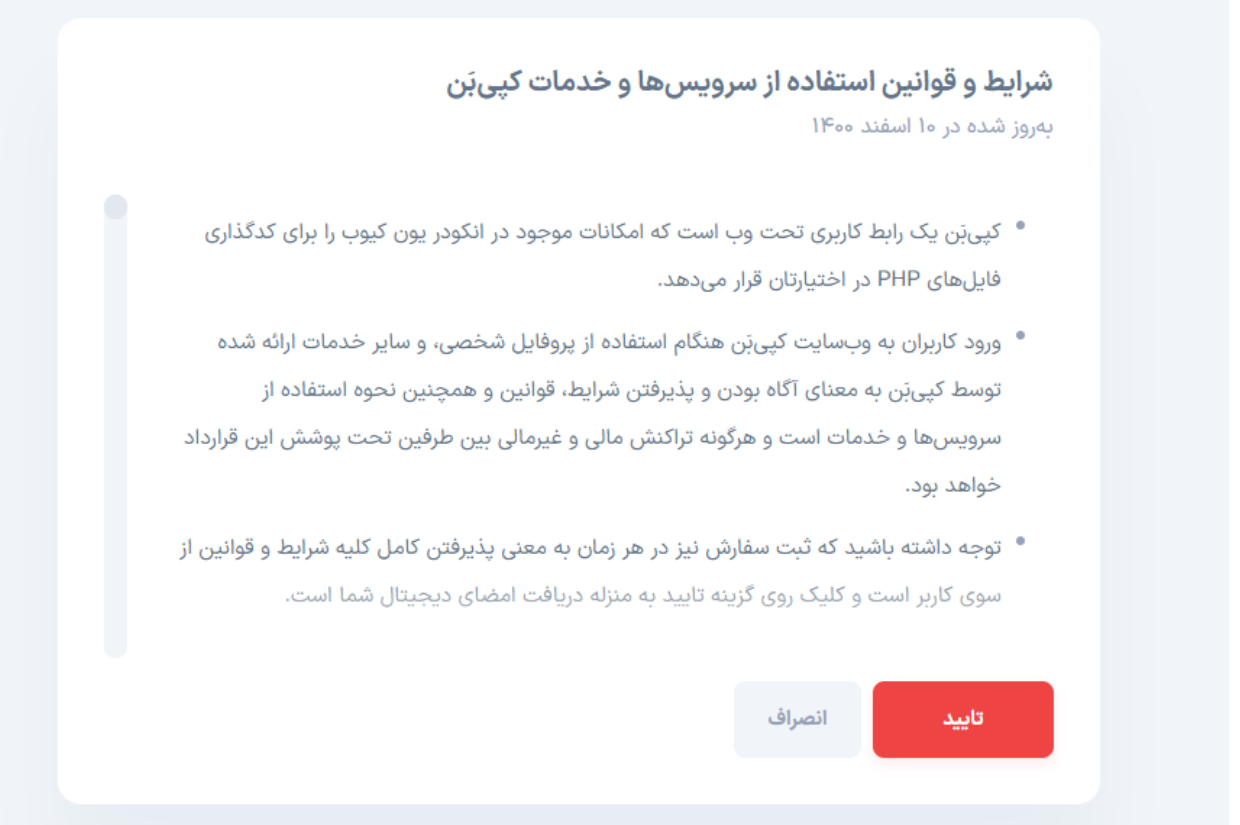

بعد از مطالعه شرایط و قوانین روی دکمه تایید کلیک نمایید.

سپس وارد درگاه پرداخت میشود و پس از پرداخت صفحه سفارش ها مشاهده میشود که کدهای شما بصورت خودکار در صف کدگذاری قرار میگیرد که بر روی شماره ای که ثبت کردید اس ام اس اتمام مرحله کدگذاری به شما اطالع داده خواهد شد و میتوانید به کپی بن مراجعه و کد شده خود را دریافت نمایید.

روش های دریافت فایل های کد شده:

روش اول:

صفحه سفارش ها که بعد از پرداخت مشاهده میشود را پس از دریافت اس ام اس سفارش شما تکمیل شد و آماده دانلود است رفرش نمایید و روی دکمه دانلود کلیک کنید.

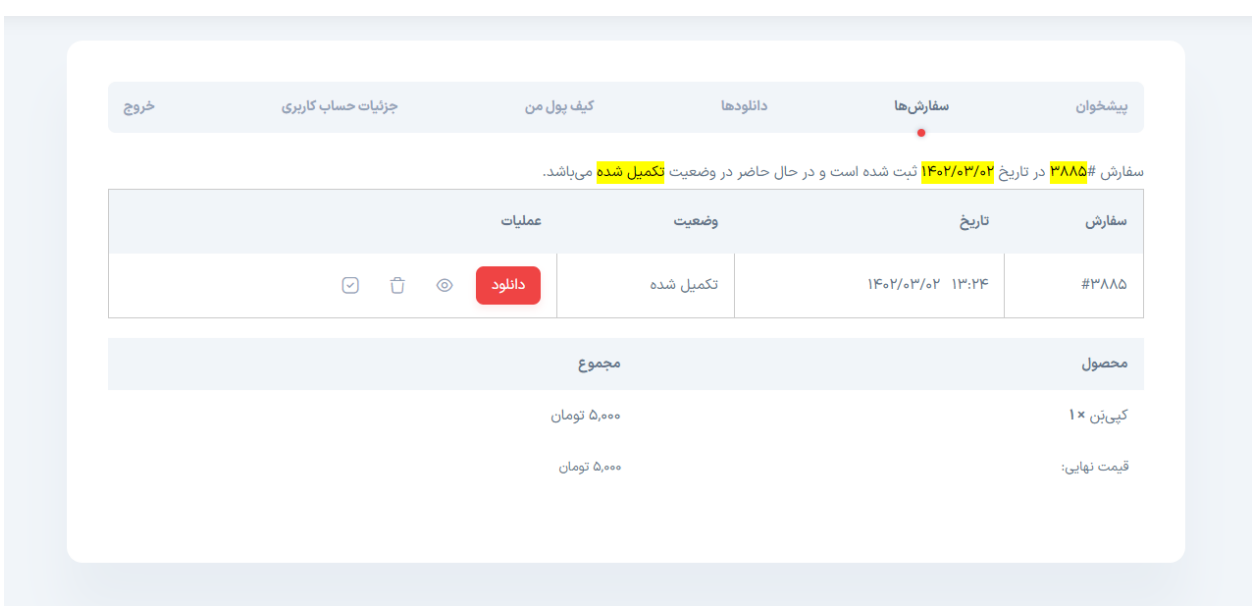

روش دوم:

وارد حساب کاربری خود شوید و روی منوی سفارش ها کلیک نمایید.

سپس در این صفحه لیست سفارش های شما وجود دارد که با کلیک بر روی دکمه نمایش میتوانید فایل خود را دریافت نمایید.